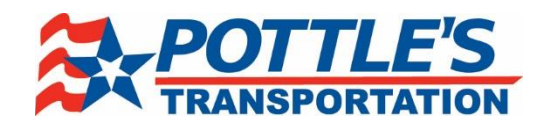

# **Pottle's Transportation Driver Mobile Android Application**

## **To download the app**

- Go into the Google Play store and type "Pottle's" into the search bar
- Download the app by pressing the "Install[" button](http://www.google.com/url?sa=i&rct=j&q=&esrc=s&source=images&cd=&cad=rja&uact=8&ved=0ahUKEwiI1K_WivbNAhXBdD4KHWx4APsQjRwIBw&url=http://www.mobipicker.com/google-play-store-6-3-15-apk-download-released/&psig=AFQjCNG053jIp3ifg6H_qqxUR24tAMe3Kw&ust=1468693198148669)

**Google Play store Logo**

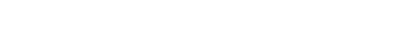

**Once the app is downloaded**

- Open the app, once opened the login screen will appear
- Select Login and type in the same username and password you use for Mobile-Comm
- Driver Application lets potential drivers apply to Pottle's
- Driver Recruiting and Pottle's Transportation boxes are links that take you to the Pottle's webpage
- Once logged in the app will ask you these questions
	- o Allow "Pottles" to access your location while you use the app?

Google play

- **Select Allow**
- $\circ$  Pottles; anywhere uses push notifications to provide real-time alerts from Rapid Alert. Enable Alerts to receive real-time alerts about accidents, weather, etc.
- o "Pottles" Would Like to Send You Notifications
	- Select OK to receive notifications and updates from your Fleet Manager

## **Once you are logged in**

- You will see the following buttons
	- o Current Assignment
		- What load you are currently on
	- o My Loads
		- **Previous loads that have been assigned**
	- o Mobile Communications
		- **Messages to and from fleet manager**
	- o Motor Accidents
		- Any accidents that have occurred with driver
	- o My Settlements
		- **EXEC** Check settlements, holds previous 3 weeks
	- o My Profile
		- **•** Driver Profile
	- o I-Shift training video
	- o Pottle's Transportation

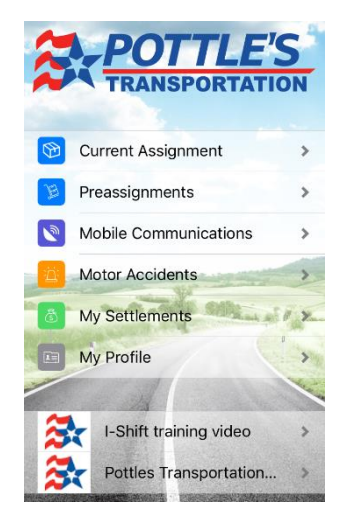

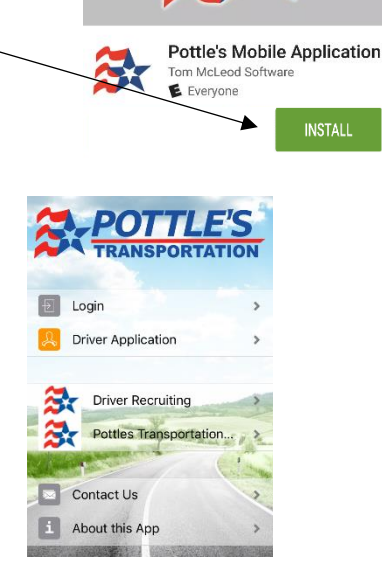

## **Current Assignment**

- Shows the details of your current load
	- o Location, address, etc.
	- o Status, scheduled from/to, arrival, departure
	- o Driver load, weight, cases, pallets
	- o Commodity, BOL, etc.
- Show Stop Notes, Directions, Loading Instructions, and Unloading Instructions
- Shows next stop, as well as previous stops
- If you scroll down to the bottom, there will be these options
	- o Route Details
		- **View the details of your route**
	- o Capture Image
		- **Currently does not work, ignore**
- Capture Signature to sign off on an order
	- o Type in your name
	- $\circ$  Use your finger to sign in the box
	- o Then select Save in top right

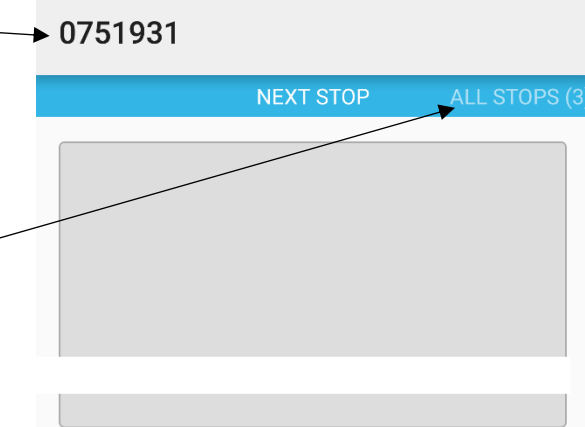

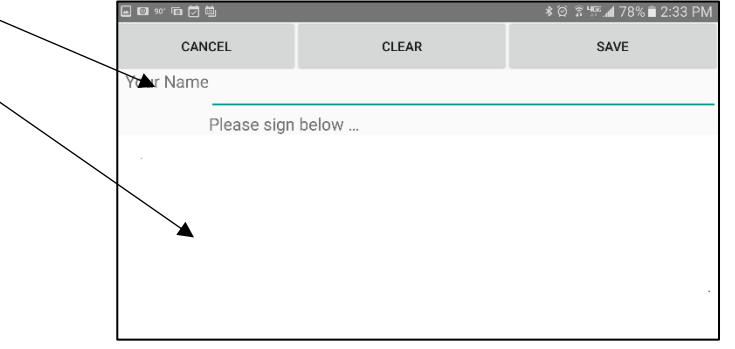

#### **My Loads**

- Any future loads you have been assigned to
- By selecting the "Filter" button in the top right corner, you can choose the date to load your previous loads
- By not filtering, it will load all previous loads

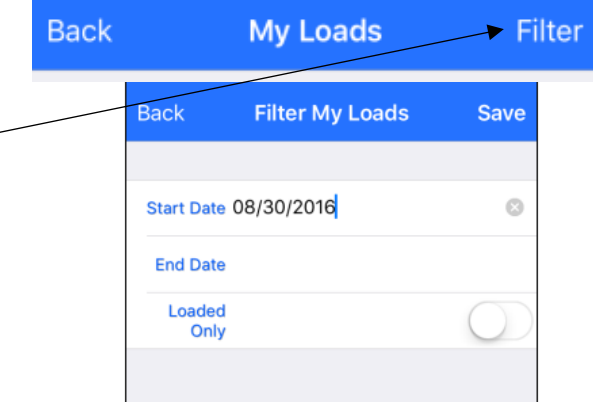

**Mobile Communications** 

## **Mobile Communications**

- Shows all of your Mobile-Comm messages and when they were sent/received
- Create a new message by selecting the + button in the top right corner -

Inbound 07/15/2016 1204 \*\*\*Freeform\*\*\*

Inbound 07/15/2016 1112 \*\*\*Freeform\*\*\*

Inbound 07/15/2016 0834 \*\*\*Freeform\*\*\*

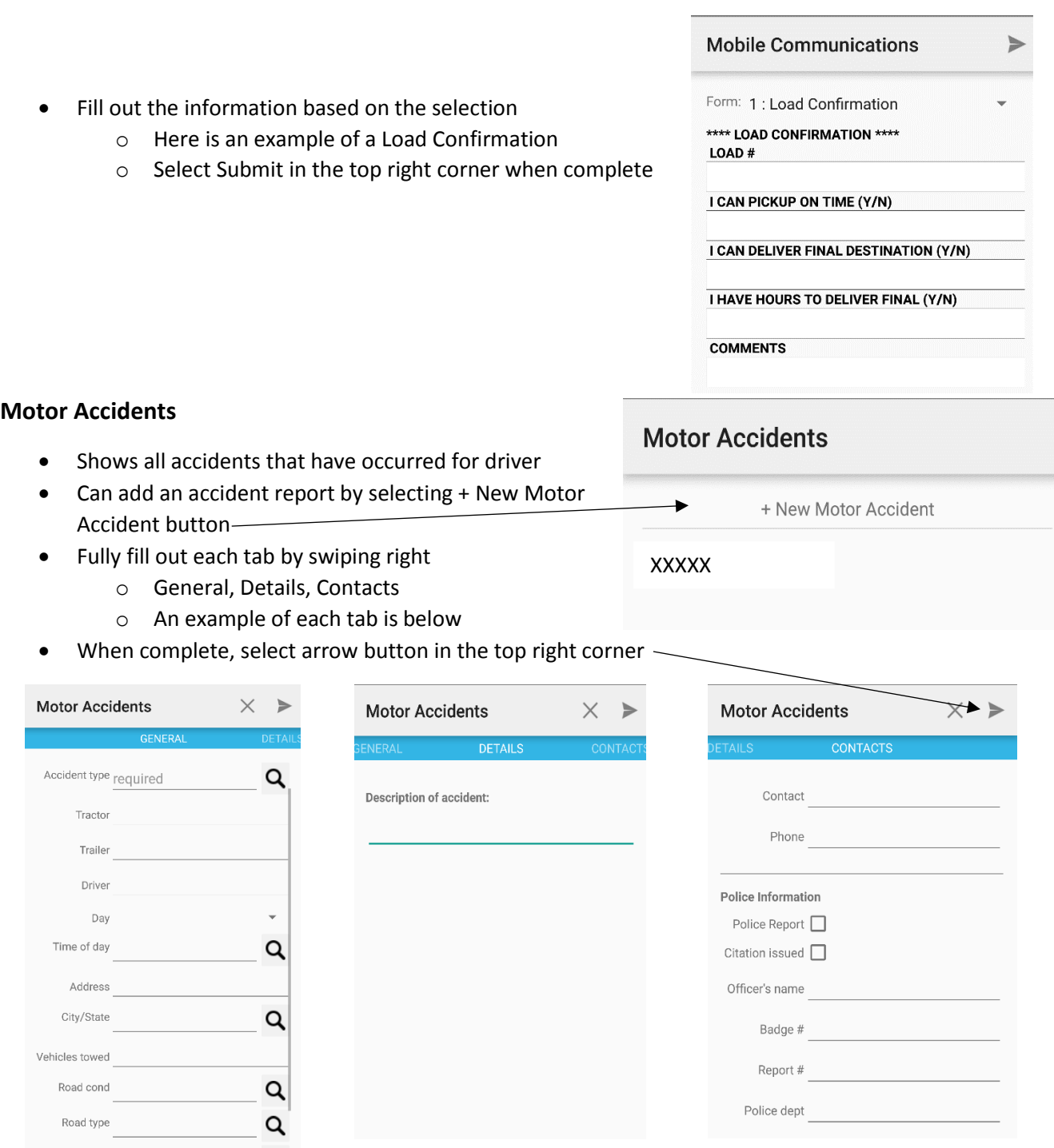

#### **My Settlements**

- Check your payroll history, keeps the previous 3 checks
- View Pending Settlements

# **My Settlements**

**View Pending Settlements** 

- To view more details about a check, click the check itself
- It will then show you all settlements involved in the check
- Select Report to view your Driver Paid Settlement Summary

## **My Profile**

- View your profile
	- o Driver ID
	- o Name
	- o Company
	- o Phone #
	- o Email Address

## **Informational Links**

- Informational Links will be posted here
- Currently these links are posted
	- o Volvo I-Shift Training Video
	- o Pottle's Transportation Website
- Links will change, but will remain in the same location

## **Logout, Contact Us, About this App**

- At the bottom of the home page is where the logout button and other app tools are located
- If you have any issues regarding the App, please Select the Contact Us button to email us at [mobileapp@pottlestrans.com](mailto:mobileapp@pottlestrans.com)
- Or call 207-947-2179 ext. 3438

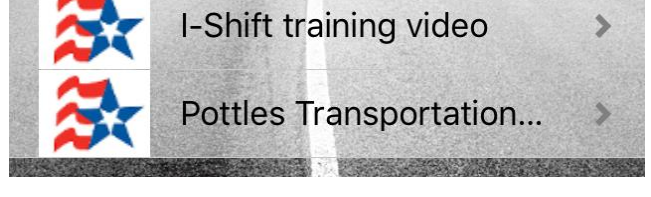

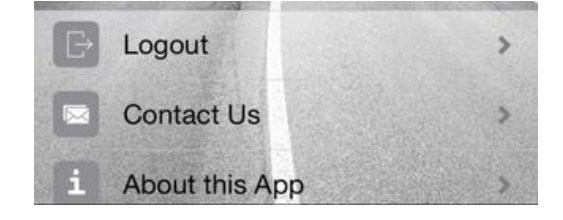